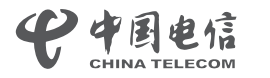

# Tenda腾达

**提示**

请根据您的组网需求,参照**场景一**或**场景二**进行安装。

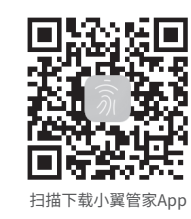

AX3000高速率Wi-Fi 6+路由器 AX3006

使用手册

包装清单 • 无线路由器×1 • 电源适配器×1 • 网线×1 • 使用手册×1

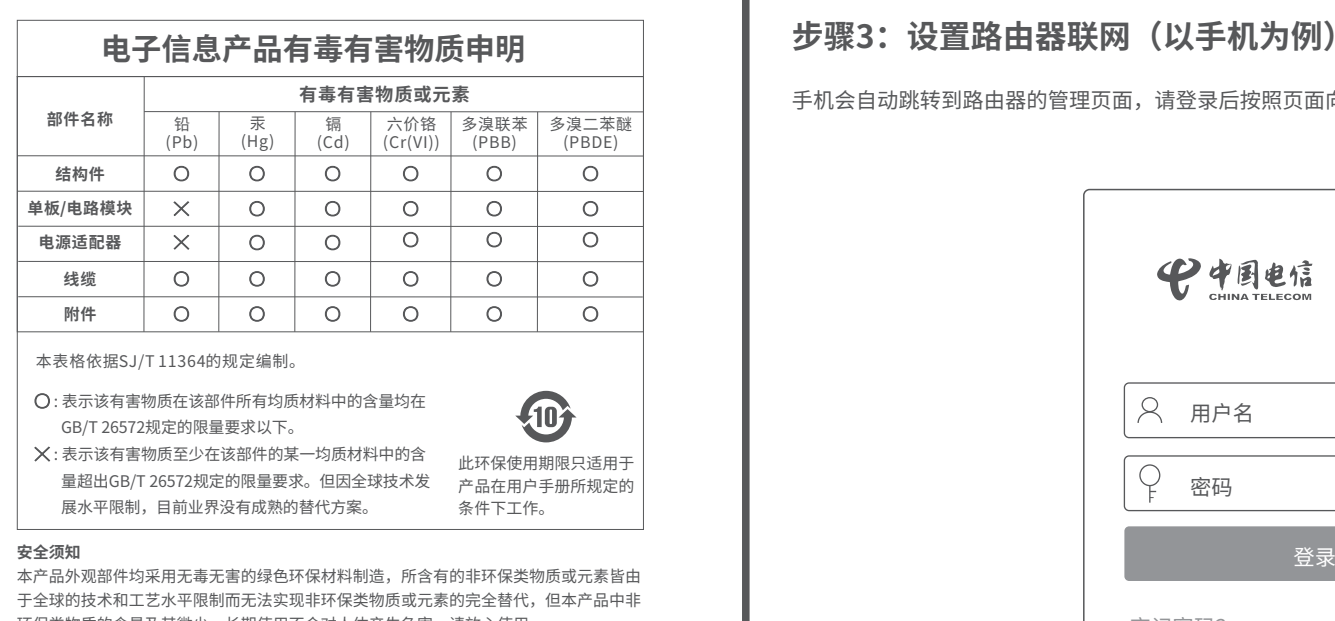

环保类物质的含量及其微少,长期使用不会对人体产生危害,请放心使用。 - 工作温度:-5℃~45℃,工作湿度:(10~95)%RH,无凝结。

- 电源插座应安装在设备附近并应易于触及。

如果您要壁挂安装,需自备安装材料,推荐规格如下。

- 膨胀螺管:高6.6mm,内径2.4mm,长度26.4mm
- 螺钉:PA3\*14mm,头径5.2mm,头厚1.8mm

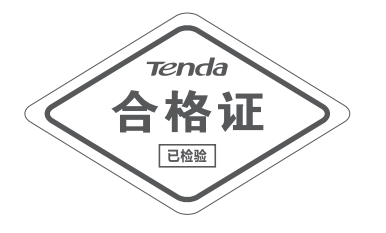

**提示**

恭喜您,可以上网了! 请连接无线信号 ChinaNet-XXXX 和 ChinaNet-XXXX-5G

## **适用场景:旧路由器的联网方式为宽带拨号。**

#### **提示**

如果未能自动跳转至路由器管理页面,请打开浏览器,在地址栏输入**router.ctc**/或**192.168.2.1**手动登录。 如果仍然不行,参考**常见问题解答**的**问1**解决。

— 有线设备上网: 用网线将有线设备(如电脑)连接到路由器的1、2、IPTV/3口即可。

### **提示** 如果不能上网,请参考**常见问题解答**的**问2**解决。

### **步骤1:从旧路由器导入宽带账号和密码(若不需要,跳过此步)**

### **步骤3:设置路由器联网(以手机为例)**

**步骤2:连接路由器**

下文提到的"新路由器"、"路由器"均指代本指南所在包装盒内的路由器。

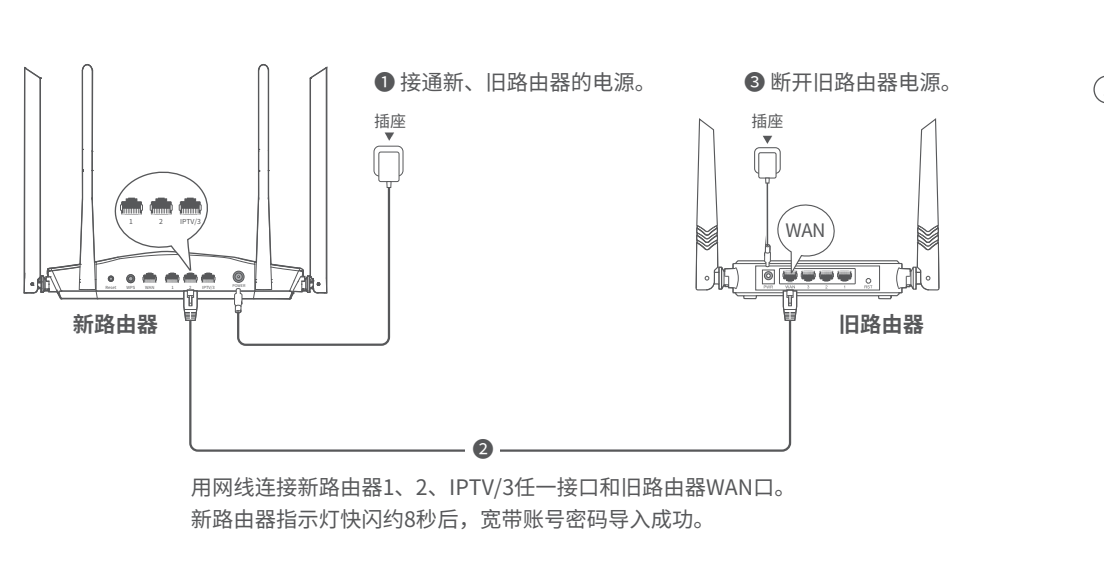

路由器支持e-Link功能。当其开启e-Link功能,且与支持e-Link的智能家庭网关搭配组网时,路由器自动切换为AP模式,无线名称和无线密码将自动变为与e-Link智能家庭网关相同。

❶ 确保路由器已通电。

— **无线设备上网**:连接页面显示的无线网络,输入无线密码即可。

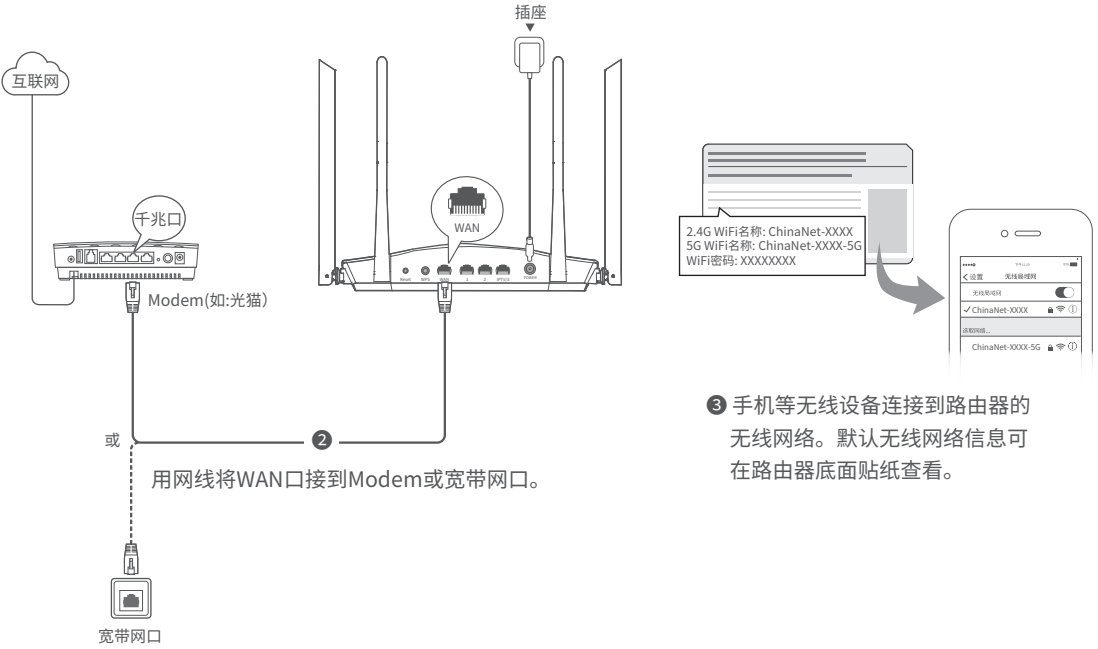

手机会自动跳转到路由器的管理页面,请登录后按照页面向导进行设置。默认登录信息见路由器底面贴纸。

◆中国电信 Tenda 用户名  $\overline{Q}$ 密码 忘记密码? ▼

# **场景一:首次使用此路由器**

**设置完成**。

#### **一、保修承诺**

感谢您购买Tenda产品,您在使用Tenda产品时将享有如下服务。

# **产品保修卡**

若您需要咨询客服、查看安装视频、了解设备使用小技巧等,建议关注腾达微信公众号。

若您想了解产品最新资讯、优惠活动或加入粉丝俱乐部,建议关注腾达官方微博。

❶ 将新增路由器放在原路由器的附近(1~3米)并通电。待指示灯绿色慢闪。 ❶ 为获得更好的上网体验,请参考以下建议将新增路由器摆放在合适位置。 **2** 按一下原路由器的WPS按钮(1~3秒)。指示灯绿色快闪。 **<sup>3</sup>2分钟内**,按一下新增路由器的WPS按钮(1~3秒)。指示灯绿色快闪。

> 深圳市吉祥腾达科技有限公司 地址:深圳市南山区西丽中山园路1001号TCL高新科技园E3栋6~8层 网址:www.tenda.com.cn 技术支持邮箱: tenda@tenda.com.cn 技术支持热线:400-6622-666 服务时间:周一至周日 上午9:00~12:00 下午13:30~18:00 (节假日除外)

❹ 观察新增路由器的指示灯,当它变为**绿色长亮**时,表示已成功加入已 有网络。 如果还有路由器需要加入到本无线网络,请重复**步骤1**到**步骤2**。

#### **版权所有©2021深圳市吉祥腾达科技有限公司。保留一切权利。**

由于产品版本升级或其它原因,本文档内容会不定期更新。文中所有信息仅作为使用 指导,不构成任何形式的担保。

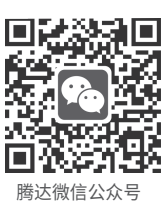

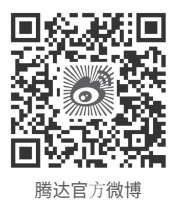

### **扩展成功。**

- 扩展网络前,请确保原路由器(主节点)已成功联网且"MESH组网"功能已开启,新增路由器(子节点)**处于出厂设置状态**。
- 组网前或组网成功后,请不要关闭路由器的无线网络,以免组网失败。

### **步骤1:加入已有网络**

- 
- 放在原路由器的无线覆盖范围内
- 远离微波炉、电磁炉、电冰箱
- 距离地面较高且周围遮挡物较少
- <sup>2</sup> 给新增路由器通电。
- ❸ 1~2分钟后,观察新增路由器指示灯,若为**绿色长亮**,则组网质量佳, 所选位置合适。否则,建议调整新增路由器位置,使其更靠近原路由器, 以获得更好的组网质量。

### **步骤2:为新增路由器选择合适的位置**

#### **注意:**

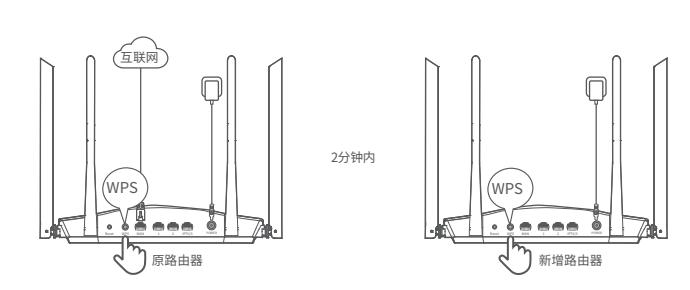

# **场景二:扩展已有路由器的WiFi 指示灯/接口/按钮说明**

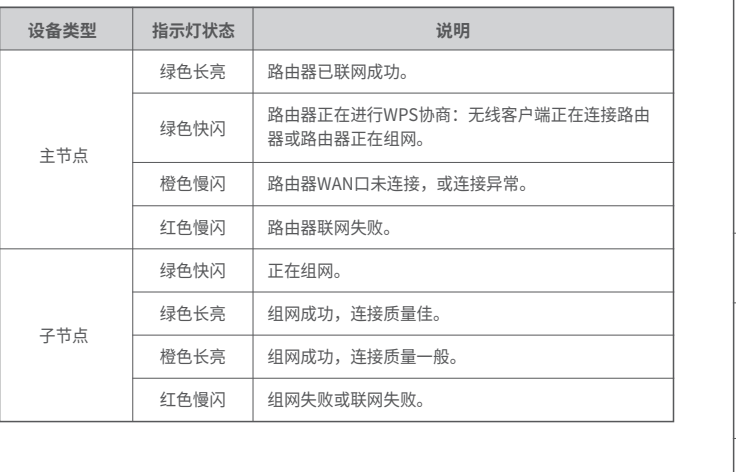

方法: 节点正常运行时, 按住复位按钮 (Reset) 约8秒, 当指示灯橙色快闪时 松开,节点将会恢复出厂设置。

**广《注**意:

请用网线将电脑连接到路由器(主节点)的1、2或IPTV/3口,然后登录到路由 器管理页面。

# **常见问题**

- **问1:访问router.ctc/或192.168.2.1无法登录到路由器管理页面,怎么办?** 若通过手机等无线设备登录:
	- 请确保已成功连接路由器的WiFi。
	- 使用手机登录时,请确保已关闭手机数据流量。
	- 若通过电脑登录:
	- 请在浏览器地址栏(非搜索栏)输入**router.ctc**/或**192.168.2.1**。
	- 请确保电脑已连接到路由器的1、2或IPTV/3口,且网线连接正常,无松动 现象。
	- 请确保电脑已设为**自动获得IP地址**,**自动获得DNS服务器地址**。
- 无线设备上网: 连接无线网络即可(新增节点的无线名称密码与主节点 相同)。
- $-$  有线设备上网: 用网线将有线设备(如电脑)连接到到任一节点的1、2、 IPTV/3口即可。

 若经过上述操作仍然无法登录,请将路由器恢复到出厂设置。方法:路由器启 动完成状态下,按住复位按钮 (Reset) 约8秒, 当指示灯橙色快闪时松开, 路由器将会恢复出厂设置。

#### **问2:首次使用路由器时,设置完成后,连接到路由器的手机或电脑不能上网,怎么**

 **办?**

- 首先,请尝试使用以下方法解决: - 确认路由器WAN口已通过网线连接到Modem (猫)或宽带网口。
- 如果指示灯红色慢闪,请登录路由器管理页面,进入**外网设置**页面,确保
- 联网方式和上网参数正确。 - 如果联网方式和上网参数正确,但仍然联网失败,请联系您的互联网服务 提供商。
- 如果仍然不能上网,请参考下文解决。
- 若是手机等无线设备不能上网:
- 连接WiFi时,请确认您选择的是正确的无线名称,且无线密码输入正确 (注意区分大小写)。
- 如果仍然无法上网,请用网线将电脑连接到路由器的1、2或IPTV/3口, 然后登录到路由器管理页面,进入**无线设置 无线名称与密码**页面, 修改无线名称和无线密码后,重新连接WiFi。
- 若是通过网线连接到路由器的电脑不能上网:
- 确保电脑已连接到路由器的1、2或IPTV/3口,且网线连接正常,无松动 现象。
- 确保电脑已设为**自动获得IP地址**,**自动获得DNS服务器地址**。

#### **问4:组网成功后,如何移除网络中的子节点?**

将该子节占恢复出厂设置。

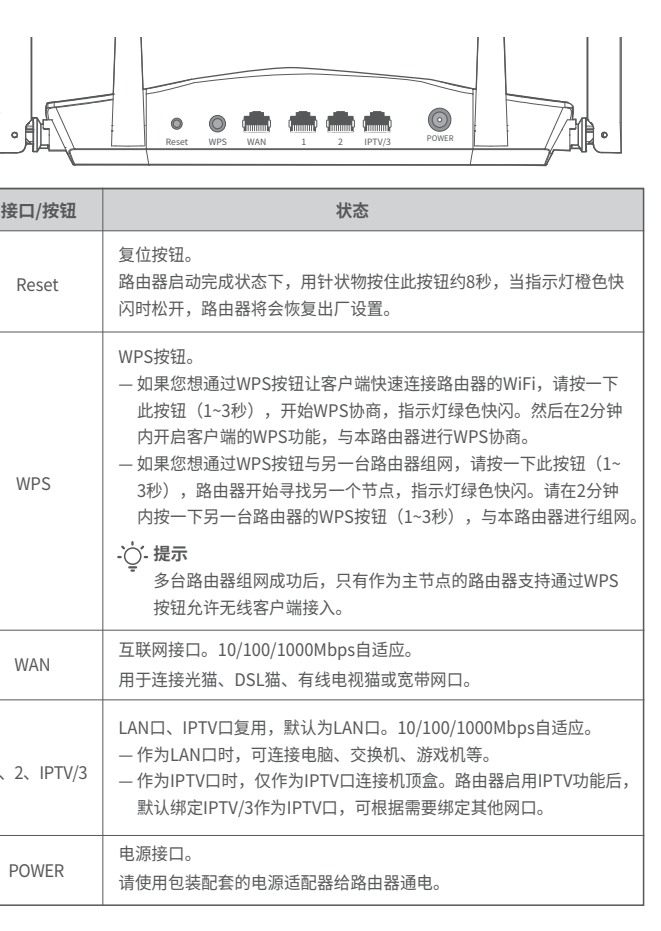

 如果将主节点恢复出厂设置,整个网络将无法接入互联网。您需要参照本指南 **场景二**的内容重新组网才能正常访问互联网。

#### **问5:搜索不到路由器的WiFi信号,怎么办?**

- 进入**无线设置 无线名称与密码**页面:
- 确认无线名称与密码是否与智能家庭网关一致,如果一致,则表示路由器 的无线名称和无线密码已自动变为与e-Link智能家庭网关相同,用户连接 此无线网络即可上网。
- 确保无线网络已开启。
- 确保无线名称没有包含中文字符。
- 开启"Wi-Fi 5备用网络"。
- 进入**无线设置 无线信道与频宽**页面: 修改2.4G网络的"网络模式"为"802.11b/g/n混合模式",修改5G网络的 "网络模式"为"802.11a/n/ac混合模式"。

#### **说明:**

保修的范围仅限于产品主机。电源线、各种连接线等配件不在保修范围内,若这些配件 在购机后的7天内出现问题,可免费更换。

若产品在购买后的15天内出现性能问题,且外观无划伤,可直接在购买处更换新产品。 若产品在保修期间出现性能问题,请先与腾达取得联系,经检测:确认是产品问题的, 可联系购买处免费更换同型号或与该产品性能相当的返修良品;确认产品无故障的,将 原样退回。若产品外壳有明显划痕,只能进行免费维修。 外置电源、无线外置天线的保修期为三个月。若电源有明显的硬物损伤、裂痕、断脚、

严重变形,电源线有破损、断线、裸芯等现象则不予免费更换,用户可另行购买。 经腾达保修过的产品,保修期仍然以原产品为准。

#### **二、下列情况不属于保修范围**

- 超过保修期的。
- 未按使用说明书要求安装、使用、维护、保管导致的产品故障或损坏。
- 人为损坏,受损变形的。
- 在高温、高压、潮湿等不正常环境下安装使用造成故障的。
- 雷击、水灾、地震等自然灾害造成损坏的。

**说明**:凡不在保修范围内的产品,我公司可以提供有偿维修服务。有偿维修后的产品, 同一性能问题将享受自修复之日起三个月内的免费保修期。

#### **三、维修方式**

- 在您送修产品之前,请致电Tenda技术支持热线,以确认产品故障。

 - Tenda产品实行全国联保。如果您购买的产品出现保修范围内的硬件故障,在无 法联系到经销商时,可凭该产品的购机发票到腾达售后服务中心获得保修服务;不能提 供购机发票的,按产品出厂日期向后顺延两个月作为保修的起始日期。

#### **四、其它**

- 上述服务承诺仅适用于我公司在中国售出的产品。对于产品在售出时另行约定了 售后服务条款的,以腾达公司确认的合同为准。
- 生产日期见产品序列号:序列号的前四位数字代表生产日期的年和月,例如2101 代表2021年1月。

#### **本承诺的解释权、修改权属深圳市吉祥腾达科技有限公司**

 $1, 2$ 

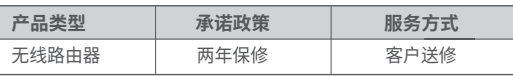

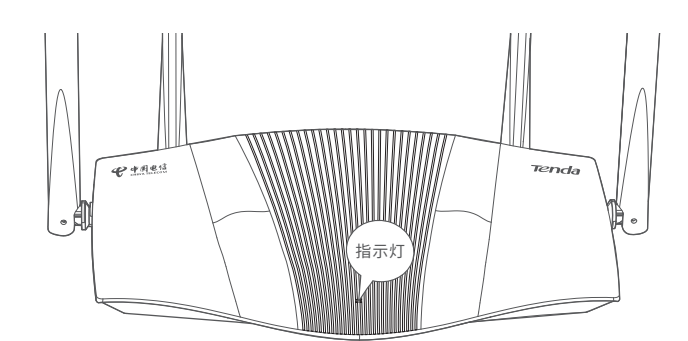

#### **问3:组网失败,怎么办**?

- 请确保原路由器已联网。登录原路由器的管理页面,进入**无线设置 MESH 组网扩展**页面,**确保"MESH组网"功能已开启,且角色为"主节点"**,然 后重新组网。
- 请确保**新增路由器为出厂设置状态**,若不是,请先将其恢复出厂设置。 方法:路由器启动完成状态下,用针状物按住复位按钮(Reset)约8秒,当 指示灯橙色快闪时松开,路由器将会恢复出厂设置。然后重新组网。 如果仍然组网失败,请参考下文解决。
- ❶ 用网线连接原路由器的1、2或IPTV/3口和新增路由器的1、2或IPTV/3口。请 稍候约2分钟,当新增路由器的指示灯变为**绿色长亮**时,组网成功。
- ❷ 拔掉两个路由器之间的网线,然后参考本指南**场景二**的**步骤2**,为新增路由选 择合适的位置并通电。

更多问题请访问腾达官网获取技术支持。